## **Väljaande reserveerimine raamatukogu kindlast osakonnast**

Kui olete e-kataloogi sisse loginud ja leidnud sobiva raamatu (või muu väljaande), mida soovite reserveerida või järjekorda panna, klikkige esmalt **"Loe lähemalt"** ja seejärel **"reserveeri"**

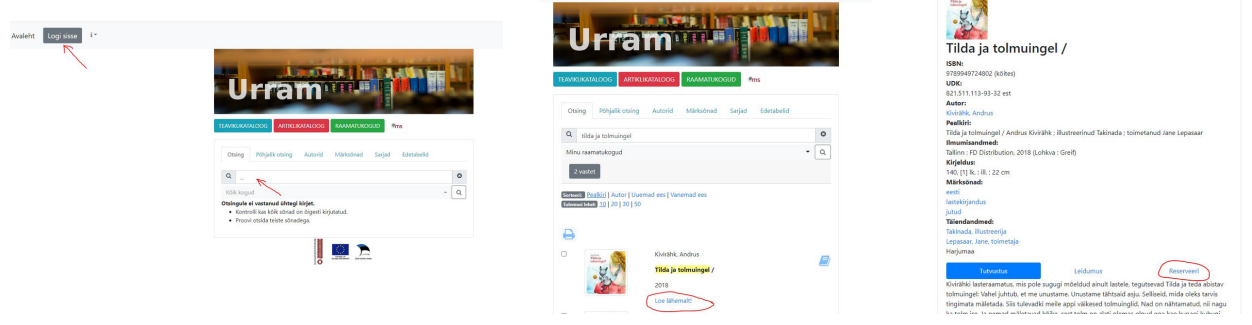

Seejärel **raamatukogu nimel** või **+märgil** selle ees, avaneb teile raamatukogus olevate eksemplaride nimekiri,

Nüüd klikkige sõnal **"Kappi"** selle eksemplari taga, mis kuulub osakonnale, kust te raamatut saada soovite. Antud juhul valisime lasteosakonna eksemplari, mida soovime kätte saada raamatukapist. Kui soovite raamatut kätte saada raamatukogust, siis klikake **"Reserveeri".** Eksemplari kohale ilmub kiri: **reserveering õnnestus**

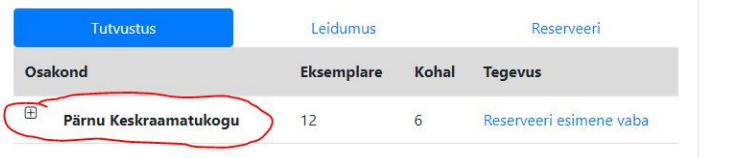

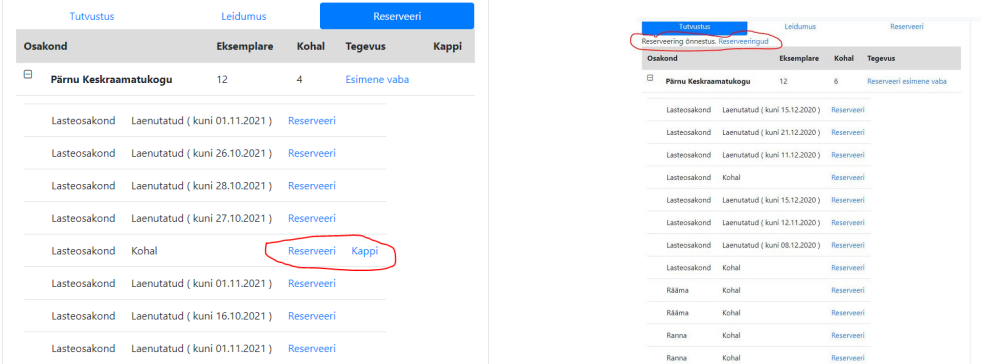

Kui klikite lahti **"Järjekorrad/Reserveeringud"**, siis näete seal osakonna nime, kuhu väljaande järjekorda panite Pärnu Keskraamatukogu

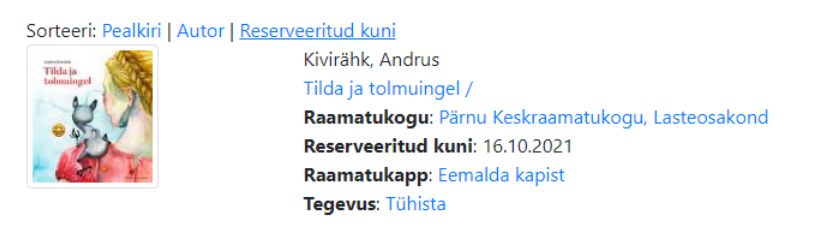